# Willkommen bei Photoshop

#### In diesem Kapitel

- Was Photoshop sehr gut kann, was es gut kann und was es, na ja, erledigt …
- Was Sie wissen müssen, um mit Photoshop zu arbeiten

Adobe Photoshop ist ohne Zweifel das führende Bildbearbeitungsprogramm der Welt. Photoshop ist gewissermaßen sogar zu einem kulturellen Symbol geworden. Oft wird bei Bildern festgestellt: »Photoshop macht es möglich«, außerdem gibt es in Comics Referenzen auf Photoshop. Und Sie sind nun Teil dieses gigantischen Phänomens namens Photoshop.

Sie haben Photoshop vermutlich als Vollversion, als Upgrade oder als Teil der Adobe Creative Suite erworben. Die Creative Suite (daher stammt auch die Abkürzung CS) gibt es in zwei Ausführungen. Die Standard Edition enthält Adobe Photoshop, Adobe Illustrator (zum Erstellen vektorbasierter Bilder) und Adobe InDesign (für das Seitenlayout). In der Premium Edition finden Sie darüber hinaus Adobe GoLive (für Webdesign) und Adobe Acrobat (zum Erzeugen von PDF-Dokumenten).

Unabhängig davon, ob Sie Photoshop-Anfänger sind, von Photoshop CS oder einer früheren Version aufrüsten oder von Elements zur Vollversion von Photoshop wechseln, haben Sie einiges zu erwarten. Photoshop CS2 bietet Ihnen faszinierende neue Funktionen, die es Ihnen ermöglichen, mehr zu tun als jemals zuvor, und das einfacher als jemals zuvor. Bevor ich Sie auf diese Reise in die Tiefen von Photoshop mitnehme, möchte ich Ihnen Photoshop auf eine etwas allgemeinere Weise vorstellen. In diesem Kapitel verrate ich Ihnen, wozu Photoshop gedacht ist, wozu es in der Lage ist (auch wenn es nicht so ausgefeilt ist wie sehr spezielle Software) und wozu Sie es bewegen können, wenn Sie sich außerordentlich anstrengen. Ich gehe außerdem noch einmal auf einige grundlegende Konzepte des Betriebs von Computern ein und zeige Ihnen, an welchen Stellen sich Photoshop ein wenig anders verhält als die meisten anderen Programme. Am Ende dieses Kapitels halte ich noch einige Hinweise für Sie parat, wie Sie Photoshop so installieren, dass es problemlos funktioniert.

## Ein Streifzug durch Photoshop

Photoshop wird für unglaublich viele unterschiedliche Projekte eingesetzt, vom Bearbeiten und Korrigieren digitaler Bilder über das Vorbereiten von Bildern für Zeitschriften und Zeitungen bis hin zum Erzeugen von Grafiken für das Web. Sie finden Photoshop ebenso in der forensischen Abteilung der Kriminalpolizei, in wissenschaftlichen Laboren und Forschungseinrichtungen, in zahnärztlichen und anderen medizinischen Einrichtungen sowie in Schulen, Büros, Studios und Wohnungen auf der ganzen Welt. Als Help Desk Director der National Association of Photoshop Professionals (NAPP) löse ich Probleme von und biete Lösungen für Photoshop-Benutzer aus allen Bereichen der Computer-Grafik weltweit. Die Leute stellen mit Photoshop wahrhaft aufregende Dinge an, die so weit von den eigentlichen Wurzeln des Programms entfernt sind, dass es einem schier die Sprache verschlägt!

### Wozu Photoshop gedacht ist

Adobe Photoshop ist ein Bildbearbeitungsprogramm. Es soll Ihnen beim Bearbeiten von Bildern, digitalen oder digitalisierten Bildern, Fotos und anderen Dingen helfen. Dies ist der eigentliche Zweck von Photoshop. Mit den Jahren ist Photoshop gewachsen und hat sich weiterentwickelt. Es sind Funktionen hinzugekommen, die seine grundlegenden Operationen erweitern. Tief im Inneren jedoch bleibt Photoshop ein Bildbearbeitungsprogramm. Im Grunde genommen sieht der Arbeitsablauf mit Photoshop folgendermaßen aus: Sie nehmen ein Bild, Sie bearbeiten das Bild und Sie drucken das Bild (wie in Abbildung 1.1 dargestellt).

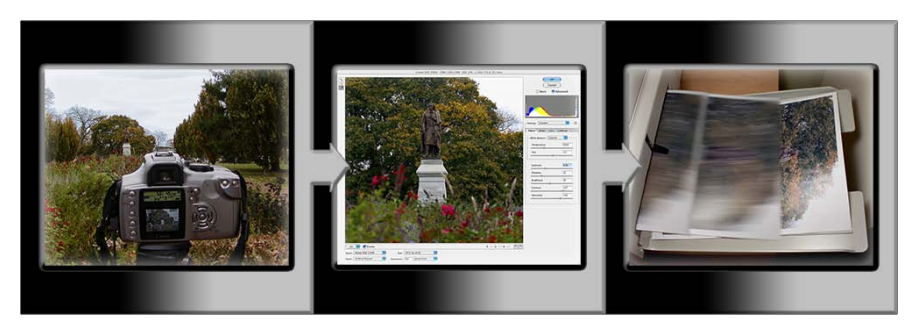

*Abbildung 1.1: Das Photoshop-Prinzip: Foto schießen, Foto bearbeiten, Foto drucken, Kaffee trinken (optional)*

Egal, ob Sie das Bild mit einer Digitalkamera aufgenommen, in den Computer eingescannt oder direkt in Photoshop erzeugt haben, es besteht aus kleinen Farbquadraten, so genannten *Pixeln*  (Picture Elements, also Bildelementen). Pixel und das Wesen der digitalen Bildbearbeitung werden wir in Kapitel 2 näher betrachten. In Photoshop dreht sich alles um das Ändern und Einstellen der Farben dieser Pixel – insgesamt, in Gruppen oder einzeln –, damit Ihr Kunstwerk am Ende genau so aussieht, wie Sie es sich vorgestellt haben. (Übrigens enthält Photoshop keinen Geschmacks- oder Qualitätsfilter. Sie müssen selbst entscheiden, was Ihrer künstlerischen oder persönlichen Vision entspricht und Ihren professionellen Ansprüchen genügt.) Einige häufig auftretende Bildbearbeitungsaufgaben für Photoshop werden in Farbtafel 1.1 gezeigt: das Entfernen von roten Augen und Fältchen (beides wird in Kapitel 9 vorgestellt) und das Zusammenfügen von Bildern (siehe Kapitel 10).

Im Laufe der letzten Versionswechsel wurde Photoshop um einige sehr leistungsfähige Illustrationsmöglichkeiten erweitert, die seine Fähigkeiten zur Bearbeitung digitaler Bilder ergänzen. Photoshop ist zwar immer noch kein Ersatz für Adobe Illustrator, kann Ihnen aber bei

 $\sim$  26  $\sim$ 

kleineren Illustrationsprojekten gute Dienste leisten. (Denken Sie immer daran, dass Photoshop ein Rasterbildprogramm ist, das heißt, es arbeitet mit Pixeln. Vektorgrafiken werden in Photoshop immer nur simuliert.) Photoshop enthält außerdem einige sehr leistungsstarke Funktionen, die es zum Zeichnen auf der digitalen Leinwand befähigen. Abbildung 1.2 zeigt einen Vergleich zwischen einem Rasterbild (das digitale Foto links), einer Vektorgrafik (die Illustration in der Mitte) und einem digitalen Gemälde (rechts). Diese drei Arten von Grafiken können auch in einem einzigen Bild auftauchen. (Das Simulieren von Vektorgrafiken mit Photoshops Formebenen wird in Kapitel 11 vorgestellt, über das Malen mit Photoshop erfahren Sie mehr in Kapitel 14.)

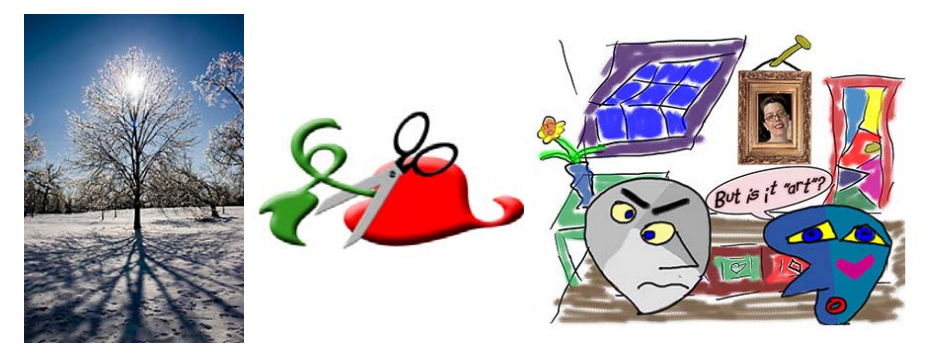

*Abbildung 1.2: Sie können Photoshop für Rasterbilder, Vektorgrafiken und sogar zum Malen einsetzen.*

Mit Hilfe von ImageReady, dem Partnerprogramm von Photoshop (das im gleichen Ordner wie Photoshop installiert wird), können Sie aufwändige Webgrafiken erzeugen, wie etwa Rollover-Buttons und Animationen (siehe Kapitel 17). Photoshop enthält sogar besondere Funktionen, die es Ihnen erlauben, eine komplette Website zu erstellen, um Ihre Kunstwerke (Web-Fotogalerie) auszustellen, sowie Bildschirmpräsentationen vorzubereiten – inklusive Übergangseffekten zwischen den einzelnen Folien (PDF-Präsentation). (Die Web-Fotogalerie wird in Kapitel 4 vorgestellt, die PDF-Präsentation in Kapitel 16.)

#### Andere Dinge, die Sie mit Photoshop tun können

Photoshop ist zwar kein Seitenlayout- oder Illustrationsprogramm, dennoch können Sie einfache Broschüren, Poster, Postkarten und ähnliche Dinge damit erzeugen (siehe Abbildung 1.3). Eine der Funktionen, die Photoshop von einfachen Bildbearbeitungsprogrammen abhebt, ist seine leistungsstarke Text-Fähigkeit, die es Ihnen erlaubt, Text hinzuzufügen, zu bearbeiten, zu formatieren und zu verändern, wie es sonst nur Textverarbeitungsprogramme ermöglichen. In Photoshop gibt es sogar eine Rechtschreibkontrolle – nicht schlecht für ein Programm, das eigentlich nur mit Fotos umgehen können soll, nicht wahr?!

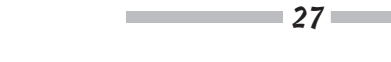

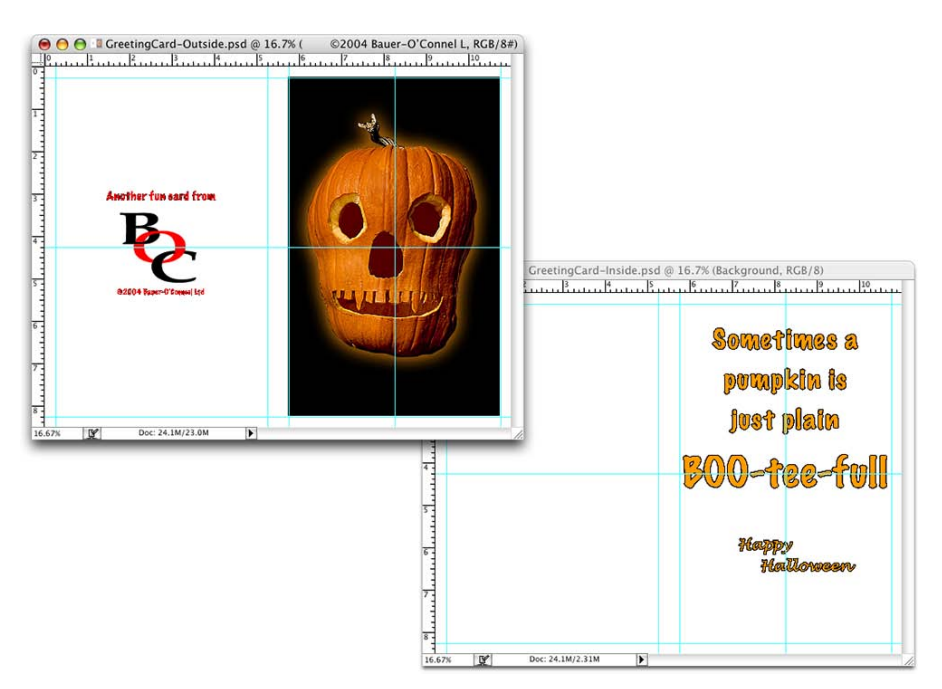

*Abbildung 1.3: Mit Photoshop können Sie Karten, Poster und Broschüren erzeugen.*

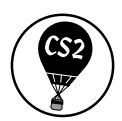

Photoshop CS2 geht mit der Einführung von Smart-Objekten noch einen weiteren riesigen Schritt hin zu einem Ersatz für InDesign oder Illustrator. Smart-Objekte können in Photoshop entweder über die Ebenen-Palette erzeugt oder aus Illustrator eingefügt werden. Ein Smart-Objekt ist der Traum jedes Designers. Sie fügen das Smart-Objekt in Ihre Arbeit ein. Anschließend können Sie die originale Datei bearbeiten und aktualisieren dann einfach das Smart-Objekt. Nehmen Sie beispielsweise an, dass Sie das Logo eines Sponsors als Smart-Objekt in ein Plakat einfügen. Dasselbe Smart-Objekt benutzen Sie dann in einem Werbe-Mailing, einem Handzettel, einer Zeitschriftenanzeige und einer ganzen Reihe weiterer ähnlicher Projekte. Kurz vor dem Abgabetermin für diese Projekte springt jedoch der Sponsor ab und wird durch einen neuen ersetzt. Sie ändern in diesem Fall einfach die Originaldatei, aus der Sie das Smart-Objekt erzeugt haben, und aktualisieren dann die verschiedenen Instanzen des Smart-Objekts in Ihren einzelnen Projekten. Fertig! Dieser Ansatz ist nicht nur schneller als das manuelle Ändern jeder Instanz des Logos, sondern gewährt auch noch ausreichende Genauigkeit. Jedes Smart-Objekt behält alle Effekte, die Sie eingesetzt haben, diese Effekte werden auf die aktualisierten Grafiken angewandt.

Zum Thema Spezialeffekte. Photoshop CS2 führt Objektverkrümmungen ein, mit deren Hilfe Sie Elemente in Ihren Bildern verbiegen und verdrehen können. Da Photoshop sich zunehmend zu einer objektbasierten Arbeitsoberfläche entwickelt, bietet es Ihnen mehr Möglich-

 $\sim$  28  $\sim$ 

keiten, mit dem Inhalt einer Ebene als einer Einheit zu arbeiten, als mit unabhängigen Pixeln. Sicher, Sie können weiterhin mit Pixeln arbeiten, es ist aber gewiss ziemlich bequem, wenn Sie eine Ebene als ein Objekt behandeln. Schauen Sie sich Abbildung 1.4 an. Die Benutzung eines Verkrümmungsgitters zum Manipulieren einer Grafik geht schneller als die ansonsten sehr aufwändige Bearbeitung. Klicken und ziehen Sie einen Schnittpunkt innerhalb des Gitters, um die Form zu verändern.

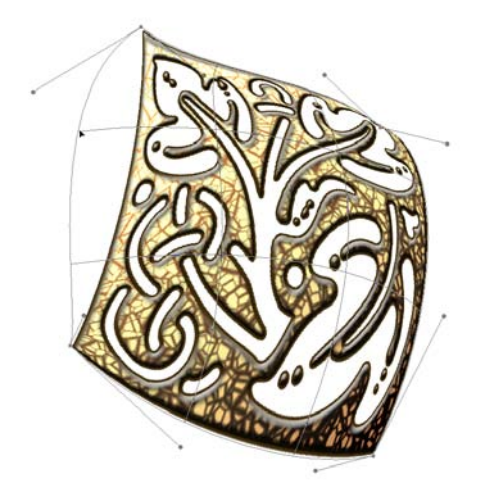

*Abbildung 1.4: Das Verzerren des Inhalts einer Ebene geht schneller als das Auswählen und Verschieben von Pixeln.*

Sie können sicherlich Ihr Videobearbeitungsprogramm durch Photoshop ergänzen (auch wenn Photoshop nicht in der Lage ist, Filme zu öffnen und abzuspielen, die Sie mit Ihrer Videokamera aufgenommen haben). Sie können aus Adobe Premiere (oder anderen professionellen Videoprogrammen) eine Reihe von Frames im FilmStrip-Format exportieren, um diese dann in Photoshop zu öffnen und zu bearbeiten. Photoshop bietet sogar Unterstützung für nichtquadratische Pixel, falls Sie etwa ein Projekt für das Fernsehen entwickeln. Sie können neue Dokumente anlegen, die nichtquadratische Pixel verwenden, und über das Ansicht-Menü von Photoshop so an ihnen arbeiten, als wären es digitale Bilder aus normalen, alten, quadratischen Pixeln. Sie müssen nie mehr über Verzerrungsfaktoren herumrätseln oder versuchen zu berechnen, was in der Grafik rund oder rechteckig ist.

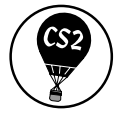

Wenn Sie Photoshop CS 2 installieren, dann installieren Sie auch ein separates Programm namens Adobe Bridge. (Im Gegensatz zu ImageReady finden Sie Bridge nicht im Photoshop-Ordner.) Bei Bridge handelt es sich um eine selbstständige Version des Dateibrowsers der vorherigen Version von Photoshop. Als »Anlagenverwaltungsprogramm« ist es sogar noch besser. Und da es ein eigenständiges Programm ist, kann es sowohl in der gesamten Adobe Creative Suite als auch unabhängig davon eingesetzt werden, um Ihre Bilder und Grafiken zu organisieren.

(Abbildung 1.5 zeigt Adobe Bridge.) In Kapitel 4 finden Sie weitere Informationen über Adobe Bridge.

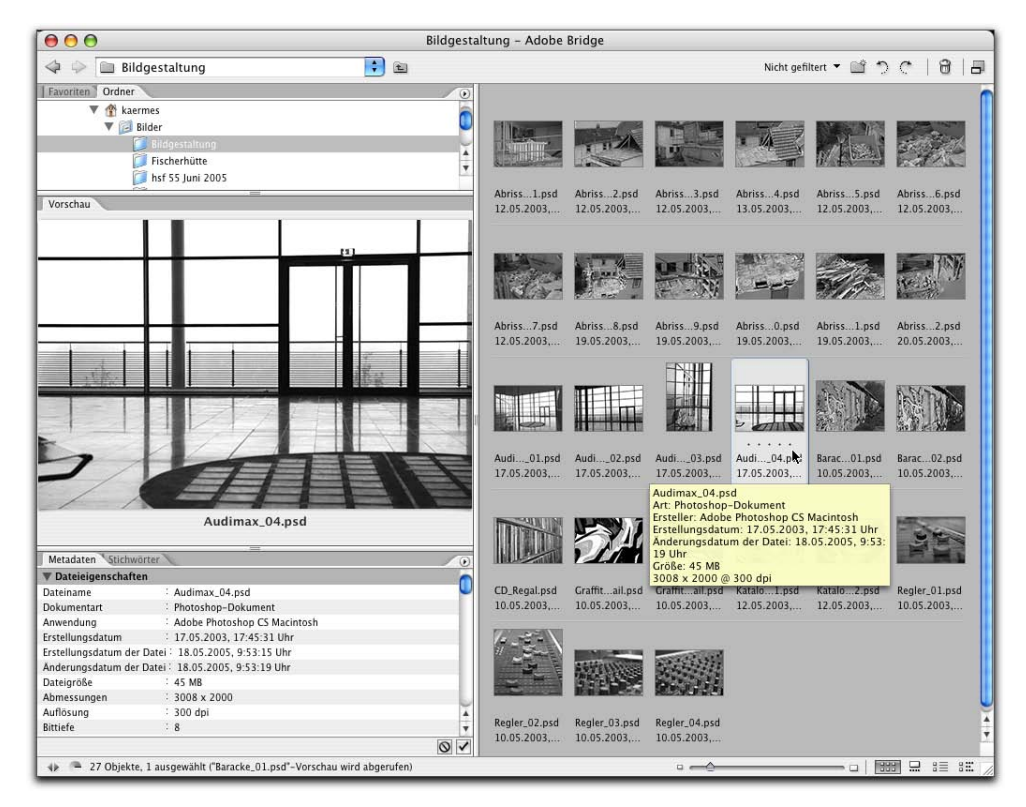

*Abbildung 1.5: Benutzen Sie Adobe Bridge, um Ihre Sammlung von Bildern und Grafiken zu verwalten.*

### Falls Sie keine Spezialsoftware haben

Zugegeben, bestimmte Dinge kann Photoshop einfach nicht. Es kocht Ihnen keine schöne Tasse Kaffee. Es bügelt Ihre Hosen nicht. Es saugt unter dem Sofa keinen Staub. Es ist nicht einmal ein Ersatz für iTunes, Microsoft Excel oder den Netscape Navigator – wirklich nicht.

Es gibt jedoch eine Reihe von Dingen, für die Photoshop eigentlich nicht ausgelegt ist, die Sie damit aber im Handumdrehen erledigen können. Falls Sie kein InDesign besitzen, können Sie dennoch das Layout eines Newsletters, einer Zeitschrift oder sogar eines Buches erstellen, Sie arbeiten die Seiten einfach einzeln ab. (Mit PDF-Präsentationen können Sie aus den einzelnen Seiten sogar ein mehrseitiges PDF-Dokument erzeugen.) Falls Sie kein GoLive haben, können Sie mit Photoshop – seitenweise – eine Website erstellen, inklusive Rollover-Buttons, Imagemaps für Links und Animationen. Sie haben sogar Werkzeuge, die drei Dimensionen in Photoshop simulieren.

 $\sim$  30

Das Seiten-Layout für ein einseitiges Blatt oder sogar eine zweifach gefaltete Broschüre ist in Photoshop nicht besonders schwierig. Photoshop verfügt über eine recht leistungsfähige Text-Engine, vor allem in Anbetracht der Tatsache, dass das Programm eigentlich dafür gedacht ist, Pixel zu schubsen, anstatt mit Absätzen herumzuspielen. Und zum ersten Mal zeigt Photoshop Ihnen ein Beispiel für die einzelnen Schriften im Schrift-Menü – Sie müssen nicht mehr versuchen, sich daran zu erinnern, welche Schriften nun welche sind! Entscheiden Sie sich für eine von drei Vorschaugrößen in den Einstellungen von Photoshop (siehe Abbildung 1.6). Sie können Photoshops Text-Container allerdings nicht miteinander verknüpfen. Wenn Sie also am Anfang der ersten Spalte viel Text hinzufügen oder entfernen, müssen Sie alle folgenden Spalten von Hand anpassen. Im Prinzip besteht der größte Vorteil eines regelrechten Seitenlayoutprogramms in der Kontinuität, die es beim Arbeiten mit mehreren Seiten bietet (in Form einer Master-Seite oder eines Master-Layouts). Wenn Sie regelmäßig mit Layouts zu tun haben, nehmen Sie InDesign CS2.

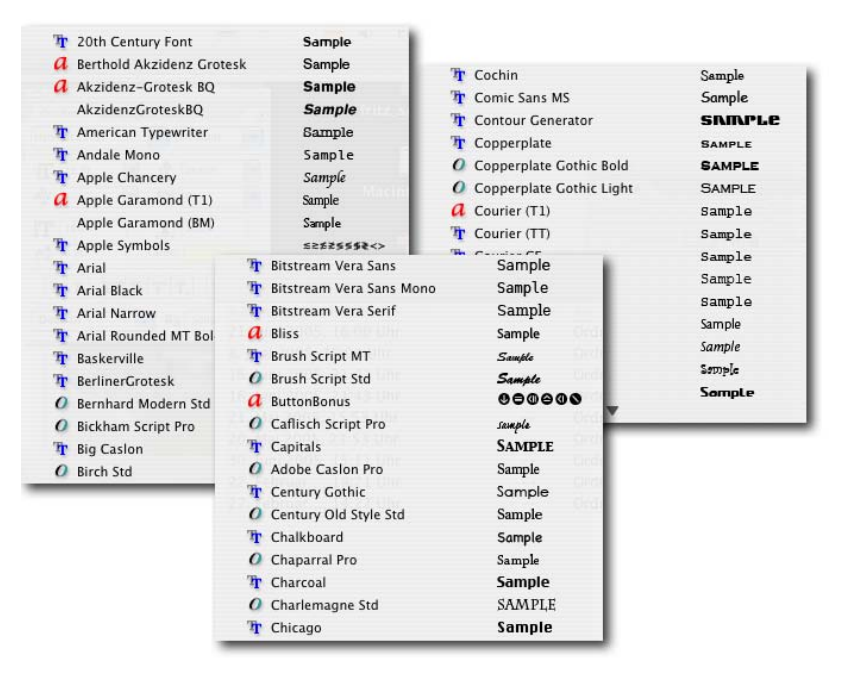

*Abbildung 1.6: Schriftbeispiele anschauen zu können, ist definitiv von Vorteil.*

Adobe GoLive CS2 ist ein modernes Webdesign-Werkzeug, dessen Fähigkeiten zur Zusammenarbeit mit Photoshop wirklich vorbildlich sind. Sie können sozusagen in einem Rutsch komplexe Webgrafiken, einschließlich Rollover-Buttons (Buttons, die beim Anklicken ihr Aussehen ändern) und Animationen, mit Photoshop und ImageReady erzeugen und diese PSD-Dateien dann direkt auf einer GoLive-Webseite platzieren. (Mehr über das Erstellen komplexer Webgrafiken erfahren Sie in Kapitel 17.) Falls Sie jedoch GoLive nicht haben, aber unbedingt ganz dringend eine Webseite herstellen müssen, ist Photoshop Ihre Rettung. Sobald Sie Ihre Seite

gestaltet und Ihre Slices, Links und Rollovers in ImageReady erzeugt haben, benutzen Sie den Befehl Optimiert-VersiOn speichern unter, um ein HTML-Dokument (Ihre Webseite) und einen Ordner voller Bilder anzulegen, die Ihre Webseite ausmachen (siehe Abbildung 1.7). Einer der Vorteile der Erstellung einer Webseite in GoLive statt in Photoshop ist HTML-Text. (Mit Image-Ready und Photoshop werden alle Texte, die Sie auf Ihrer Webseite haben, als Grafikdateien gespeichert. HTML-Text ergibt nicht nur kleinere Webseiten zum schnelleren Herunterladen, sondern kann auch an die Größe des Webbrowsers angepasst werden.)

Photoshop arbeitet eigentlich nicht in drei Dimensionen (digitale Bilder haben eine Breite und eine Höhe, aber keine Tiefe) und dennoch können Sie es zusammen mit Ihrer 3D-Software einsetzen. Neben der Fähigkeit, Texturen zu erstellen, enthält Photoshop nun eine sehr leistungsfähige Fluchtpunkt-Funktion, die es Ihnen erlaubt, Grafiken auf simulierte 3D-Oberflächen abzubilden. (Mehr über Fluchtpunkte erfahren Sie in Kapitel 10.)

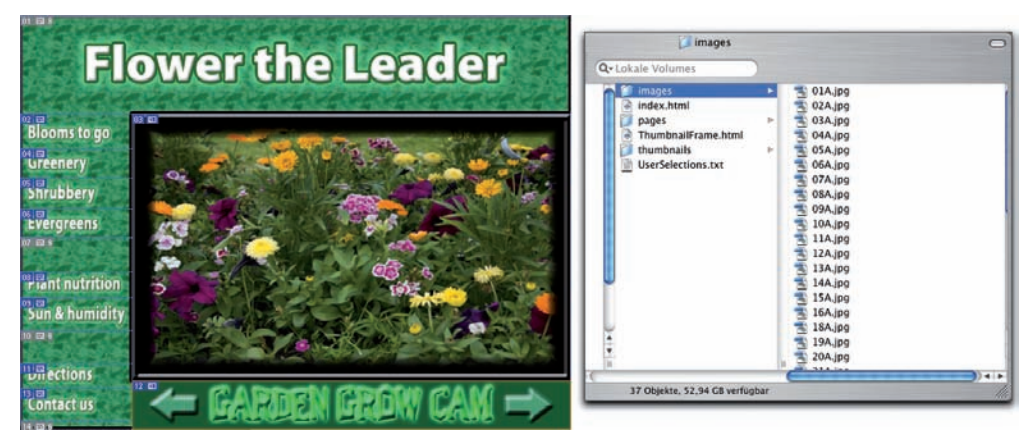

*Abbildung 1.7: Sie können in Photoshop/ImageReady eine Webseite erstellen.*

### Die Bestandteile und Prozesse von Photoshop betrachten

In vielerlei Hinsicht ist Photoshop auch nur ein weiteres Computerprogramm – Sie starten das Programm, öffnen Dateien, speichern Dateien und beenden das Programm ganz normal wieder. Viele gebräuchliche Funktionen haben gebräuchliche Tastenkürzel. Sie vergrößern, verkleinern, minimieren und schließen Fenster genauso wie in anderen Programmen.

### Grundlegende Computerfunktionen

In Kapitel 3 wenden wir uns Photoshop-spezifischen Aspekten des Arbeitens mit schwebenden Paletten, Menüs, Untermenüs und Werkzeugen aus der Optionsleiste zu. Zunächst einmal möchte ich ein wenig Zeit damit verbringen, auf einige fundamentale Computerkonzepte einzugehen.

 $\sim$  32

#### Photoshop starten

Sie können Photoshop starten, indem Sie auf eine Bilddatei doppelklicken oder den Weg über den Programme-Ordner (Mac) bzw. das Startmenü (Windows) gehen. Mac-Benutzer können das Photoshop-Programm-Icon (das eigentliche Programm selbst) auch in das Dock ziehen, um das Programm für einen Start mit nur einem einzigen Klick vorzubereiten. Abbildung 1.8 zeigt das Startmenü. Sie finden die Datei mit dem Namen Abobe Photoshop CS2 im Ordner ADOBE PHOTOSHOP CS2 innerhalb des Haupt-Programme-Ordners. Sie können eine Datei in ImageReady öffnen, indem Sie entweder direkt das Programm aufrufen oder indem Sie auf den Button im unteren Bereich der Werkzeugpalette in Photoshop klicken. (In Kapitel 3 geht es um die Arbeitsoberfläche von Photoshop und darum, wie Sie sich im Programm zurechtfinden.)

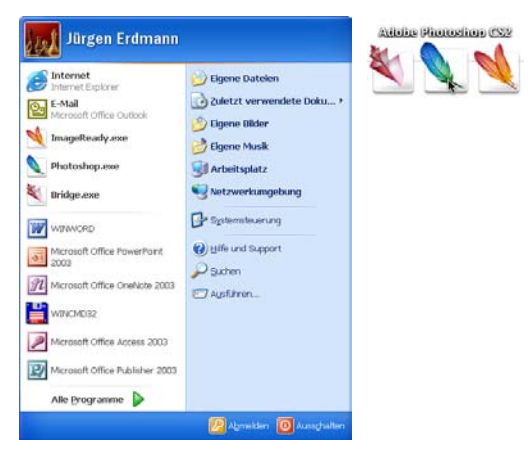

*Abbildung 1.8: Starten Sie Photoshop über das Startmenü (Windows) oder das Dock (Mac).*

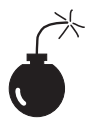

Öffnen Sie niemals ein Bild in Photoshop, das sich auf einem Wechselmedium (CD, DVD, Ihre Digitalkamera oder deren Speicherkarte, Zip-Disketten und dergleichen) oder auf einem Netzwerklaufwerk befindet. Kopieren Sie die Datei immer auf eine lokale Festplatte, öffnen Sie sie von dort, speichern Sie sie wieder dorthin und kopieren Sie sie anschließend an ihr eigentliches Ziel. Sie können die Datei von einer lokalen oder einer externen Festplatte aus öffnen, um aber zu vermeiden, dass Sie aufgrund von Problemen mit dem Lesen oder Schreiben eines Wechselmediums Ihre Arbeit (oder Ihre gesamte Bilddatei) verlieren, sollten Sie sie immer auf Ihre lokale Festplatte kopieren.

#### Mit Bildern arbeiten

In Photoshop arbeiten Sie mit einzelnen Bilddateien. Jedes Bild wird auf der Festplatte in einem bestimmten Dateiformat gespeichert. Photoshop öffnen fast jede Datei, die aus Pixeln besteht, sowie noch einige weitere Dateiformate, bei denen das nicht der Fall ist. (Dateiformate werden in Kapitel 2 vorgestellt.) Denken Sie daran, dass Sie zum Ändern des Dateiformates

die Datei in Photoshop öffnen und dann den speichern unter-Befehl benutzen, um eine neue Datei zu erzeugen. Und obwohl das theoretisch auf dem Mac niemals erforderlich ist, empfehle ich, *immer* die Dateierweiterung am Ende des Dateinamens mit anzugeben. Wenn Photoshop eine Datei nicht öffnet, könnte diese in einem Dateiformat vorliegen, das Photoshop nicht lesen kann. Es kann beispielsweise eine Excel-Tabelle oder eine Doc-Datei aus Microsoft-Word nicht öffnen, da dies keine Bildformate sind – Photoshop ist, wie Sie sich vielleicht erinnern, ein Bildbearbeitungsprogramm. Falls Sie eine nagelneue Digitalkamera haben und Photoshop deren Rohdaten nicht öffnet, dann suchen Sie nach einem Update für das Adobe-Camera-Raw-PlugIn. Sie finden ein solches Update unter

www.adobe.de/products/photoshop/cameraraw.html

Dort finden Sie dann auch Installationshinweise für Ihr Update.

#### Ihre Dateien speichern

Sie müssen die Befehle speichern oder speichern unter benutzen, um Änderungen an Ihren Dateien dauerhaft zu sichern. Sobald Sie ein Bild gespeichert und geschlossen haben, sind diese Änderungen unumkehrbar. Wenn Sie mit einem wichtigen Bild arbeiten, sollten Sie sich diese beiden Hinweise zu Herzen nehmen:

- $\checkmark$  Arbeiten Sie an einer Kopie der Bilddatei. Wenn Sie nicht gerade mit einem Digitalfoto im Raw-Format arbeiten (das wird in Kapitel 7 erläutert), erstellen Sie eine Kopie Ihrer Bilddatei als Sicherung, bevor Sie sie in Photoshop ändern. So können Sie noch einmal von vorne anfangen, falls etwas schief gehen sollte. (Sie werden ein Raw-Foto niemals tatsächlich ändern – Photoshop kann die eigentliche Datei nicht speichern –, deshalb arbeiten Sie im Prinzip immer auf einer Kopie.)
- $\checkmark$  Speichern Sie Ihre Arbeit auch als PSD. Vor allem, wenn Ihr Bild über Ebenen verfügt, speichern Sie es im Photoshop-eigenen PSD-Format (inklusive aller Ebenen), bevor Sie mit dem Befehl Speichern unter eine endgültige Kopie in einem anderen Format erzeugen. Falls Sie eine Kopie nicht mit ihren Ebenen speichern, kann es Sie viele Stunden Arbeit kosten, eine kleine Änderung vorzunehmen.

Falls Sie versuchen, ein Bild zu schließen oder Photoshop zu beenden, ohne Ihre Arbeit zuvor zu speichern, werden Sie freundlich gefragt, ob Sie speichern, ohne Speichern schließen oder das Speichern/Beenden abbrechen wollen (wie in Abbildung 1.9 gezeigt).

#### Tastenkürzel

Die Tastenkürzel können in Photoshop angepasst werden (lesen Sie dazu Kapitel 3), einige der grundlegenden Tastenkürzel sind allerdings identisch mit denen aus anderen Programmen. Sie öffnen, kopieren, setzen ein, speichern, schließen und beenden genauso wie etwa in Microsoft Word, Ihrem E-Mail-Programm oder irgendeiner anderen Software. Ich empfehle Ihnen, diese Tastenkürzel unverändert zu lassen, selbst wenn Sie andere Tastaturbefehle an Ihre Bedürfnisse anpassen.

 $-34-$ 

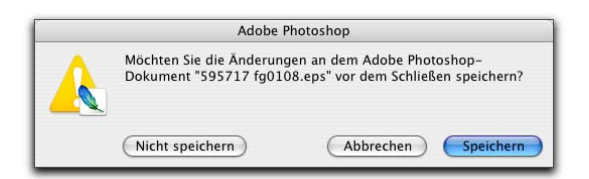

*Abbildung 1.9: Photoshop erinnert Sie daran, dass Sie Änderungen an einem Bild noch nicht gespeichert haben.*

### Photoshops unglaublich zielsicheres Widerrufen

Dies ist einer der Hauptunterschiede zwischen Photoshop und anderen Programmen, die Sie benutzen. Nahezu alle Programme verfügen über irgendeine Form des Widerrufens, die es Ihnen erlaubt, den zuletzt aufgerufenen Befehl bzw. die zuletzt ausgeführte Aktion wieder rückgängig zu machen. Wie viele andere Programme benutzt Photoshop den Kurzbefehl  $\sqrt{3\pi + 7}/(3\pi + 7)$  für das Widerrufen/Wiederholen (Sie können das Kürzel aber auch ändern, wie in Kapitel 3 beschrieben). Photoshop besitzt aber auch einige großartige Funktionen, die Ihnen das *teilweise* Widerrufen erlauben.

#### Mit dem Protokoll-Pinsel malen und widerrufen

Sie können den Photoshop-Protokoll-Pinsel verwenden, um fast alle Filter, Einstellungen oder Werkzeuge rückgängig zu machen, indem Sie malen. Sie aktivieren den Protokoll-Pinsel, wählen einen Protokoll-Zustand aus (ein Stadium in der Bildentwicklung), zu dem Sie zurückkehren wollen, und malen dann über die Bereiche des Bildes, die Sie in einen früheren Zustand zurückversetzen wollen.

Sie können im Bearbeitungsprozess so weit zurückkehren, wie Sie wollen. Einige Einschränkungen gibt es allerdings: In der Protokoll-Palette (wo Sie den Zustand wählen, zu dem Sie zurückkehren wollen) befindet sich immer nur eine begrenzte Anzahl von Protokoll-Zuständen. Unter VOreinstellungen|Allgemeine legen Sie fest, an wie viele Zustände Photoshop sich erinnern können soll (maximal 1000). Denken Sie daran, dass viele Protokoll-Zustände auch eine Menge Speicher auf Ihrem Computer beanspruchen, den Sie möglicherweise zum Verarbeiten von Filtern und Einstellungen benötigen. Alles könnte plötzlich langsamer laufen. Die Vorgabe von 20 Protokollobjekten ist für die meisten Projekte ausreichend; wenn Sie jedoch Malwerkzeuge oder andere Prozeduren einsetzen, die viele sich wiederholende Schritte umfassen, ist eine größere Zahl (vielleicht um die 60) im Allgemeinen eine bessere Idee.

Die zweite Einschränkung sind die Pixelmaße. Wenn Sie mit dem Freistellen-Werkzeug oder den Befehlen bildgrösse oder Arbeitsfläche Änderungen an der eigentlichen Größe (in Pixeln) des Bildes vornehmen, können Sie die vorangegangenen Schritte mit dem Protokoll-Pinsel nicht mehr umkehren. Sie können als Quelle einen beliebigen Protokoll-Zustand nach der Größenänderung wählen, aber keinen davor.

http://www.wiley-vch.de/publish/dt/books/ISBN3-527-70210-5

Hier ist ein Beispiel für den Einsatz des Protokoll-Pinsels als kreatives Werkzeug. Sie öffnen eine Fotografie in Photoshop. Sie verringern die Sättigung des Bildes, bis es wie ein Graustufenbild erscheint. Es sieht nun aus wie ein Schwarzweißfoto. In der Protokoll-Palette klicken Sie in die linke Spalte neben den Öffnen-Schritt, um diesen Zustand als Quelle festzulegen, also als das Aussehen des Bildes, zu dem Sie zurückkehren wollen. Sie wählen den Protokoll-Pinsel und malen über die Augen, die Lippen und das Haar, wodurch diese Elemente ihr ursprüngliches (farbiges) Aussehen zurückbekommen (siehe Farbtafel 1.2). Da haben Sie es schon – ein Graustufenbild mit einigen farbigen Bereichen, dank des Protokoll-Pinsels!

#### Reduzieren bis zum Widerrufen mit dem Verblassen-Befehl

Unmittelbar nachdem Sie einen Filter oder eine Einstellung angewandt oder eines der Photoshop-Werkzeuge eingesetzt haben, können Sie den Befehl BEARBEITEN|VERBLASSEN wählen und die Deckkraft oder den Modus ändern, mit dem der vorherige Schritt ausgeführt wurde. Sie könnten beispielsweise einen Scharfzeichnungsfilter anwenden und dann den Befehl BEARBEITEN|VERBLASSEN: UNSCHARF MASKIEREN anwenden, um den Modus von NORMAL auf LUMINANZ zu stellen. (Wenn Sie nur die Luminanz Ihres Bildes schärfen, ob mit dieser Technik oder im Lab-Farbmodus, verhindern Sie unerwünschte Farbverschiebungen entlang der Kanten in Ihren Bildern. Farbmodi werden in Kapitel 6 erklärt.) Oder vielleicht wollen Sie den Filter BEWEGUNGSUNSCHÄRFE anwenden und benutzen anschließend den Befehl BEARBEITEN|VERBLASSEN: beWegungsunschärfe (ja, der Name des Befehls ändert sich tatsächlich für Sie), um die Deckkraft auf 75% zu setzen. Sie erhalten den Eindruck einer Vor- und Zurückbewegung, wobei das Subjekt erkennbar bleibt (siehe Farbtafel 1.3).

### Photoshop installieren: Was Sie wissen sollten

Falls Sie Photoshop CS2 (oder die Adobe Creative Suite) noch nicht installiert haben, dann finden Sie hier einige Hinweise, die Sie beherzigen sollten:

- $\checkmark$  Installieren Sie es nur an der vorgegebenen Stelle. Photoshop ist ein ressourcenfressendes Programm. Indem Sie es an der dafür vorgesehenen Stelle installieren (in PROGRAMME auf einem Mac/in Programme unter Windows, wie in Abbildung 1.10 zu sehen), sorgen Sie dafür, dass es den erforderlichen Zugriff auf das Betriebssystem und die Hardware bekommt. Wenn Sie Photoshop an einen anderen Ort installieren oder versuchen, es über das Netzwerk zu betreiben, werden Sie es vermutlich mit frustrierenden Problemen und Verlusten Ihrer Arbeiten zu tun bekommen.
- $\vee$  Deaktivieren Sie vor der Installation alle Antiviren-Programme. Antiviren-Programme können bestimmte Installationsvorgänge stören, da sie diese als nicht zuträglich für die Gesundheit Ihres Computers halten. Die Folge können Fehlfunktionen, Abstürze, Verluste bei der Arbeit, Frust und herumfliegende Computer sein. Falls Sie Antiviren-Software einsetzen (unter Windows ist das unbedingt zu empfehlen), dann deaktivieren Sie diese, bevor Sie ein Programm installieren, vor allem, wenn dieses Programm so komplex wie

Photoshop ist. Sie finden das Icon des Antiviren-Programms möglicherweise in der Windows-Taskleiste, eventuell auch im Startmenü. Suchen Sie das Antiviren-Programm und deaktivieren Sie es. Auf dem Mac schauen Sie im Dock nach. Und vergessen Sie nicht, das Antiviren-Programm hinterher wieder zu starten. Falls Sie Photoshop bereits installiert haben und die Antiviren-Software zu diesem Zeitpunkt aktiv war, dann empfehle ich Ihnen dringend, das Programm zu deinstallieren und erneut zu installieren. (Auf dem Mac ziehen Sie den ADOBE PHOTOSHOP CS2-Ordner in den Papierkorb und leeren diesen; unter Windows benutzen Sie Systemsteuerung|SOFTWARE|PrOGRAMME ÄNDERN ODER ENTFERNEN.

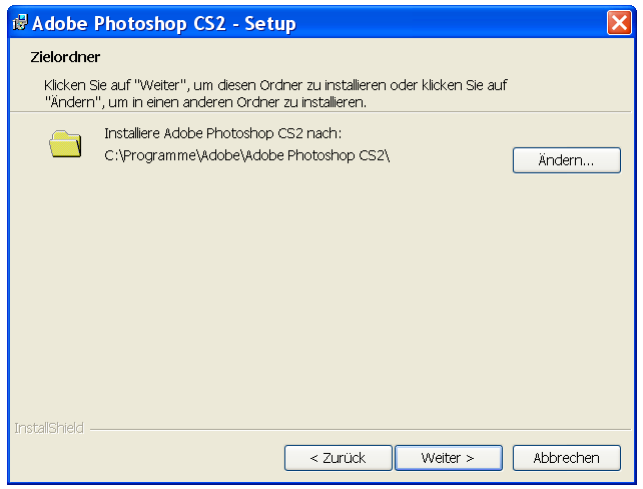

*Abbildung 1.10: Installieren Sie Photoshop an der dafür vorgesehenen Stelle, um künftig Probleme zu vermeiden.*

- $\vee$  Falls Sie automatische Backup-Programme benutzen, dann beenden Sie diese ebenfalls. Sie sollten niemals automatische Backup-Programme laufen lassen, wenn Sie Software installieren. Ebenso wie Antiviren-Software können diese Programme zu Problemen führen, da sie das Installationsprogramm stören.
- $\checkmark$  Stellen Sie gleich eine Verbindung in das Internet her und führen Sie die Aktivierung durch. Am besten ist es, wenn Sie das Photoshop-Installationsprogramm ausführen, während Sie mit dem Internet verbunden sind. Das stellt sicher, dass die Photoshop-Aktivierung sofort durchgeführt wird und Sie loslegen können, wenn die Installation abgeschlossen ist.
- $\vee$  Falls Sie Zusatzmodule (PlugIns) von Drittanbietern haben, dann installieren Sie diese anderswo. PlugIns von Drittanbietern – Filter und andere Erweiterungen, die Sie von anderen Firmen als Adobe käuflich erwerben – können in einem Ordner außerhalb des Photoshop-Ordners installiert werden. Sie können dann einen Alias (Mac) oder eine Verknüpfung (Windows) auf diesen Ordner anlegen und dieses Element dann in den Zusatzmodule-Ordner von Photoshop ziehen. (Falls Sie eine Mehrtastenmaus besitzen, klicken

$$
37 - 37
$$

Sie mit der rechten Maustaste auf den Ordner, um einen Alias/eine Verknüpfung zu erzeugen;  $\lceil \frac{C \text{tr}}{1} \rceil$ -klicken Sie, wenn Sie eine Maus mit nur einer einzigen Taste benutzen.) Weshalb sollen Sie diese PlugIns außerhalb des Photoshop-Ordners installieren? Falls Sie Photoshop jemals neu installieren müssen (was für eine Vorstellung!), müssen Sie Ihre Drittanbieter-PlugIns nicht neu installieren. Sie legen in diesem Fall einfach einen neuen Alias/eine neue Verknüpfung an und ziehen dies wieder in den neuen Zusatzmodule-Ordner.

- $\vee$  Falls Sie viele PlugIns haben, erzeugen Sie Sätze. Zusatzmodule erfordern viel RAM (Computer-Speicher, den Photoshop benötigt, um Ihre Bearbeitungsbefehle zu verarbeiten). Falls Sie viele Zusatzmodule haben, dann ziehen Sie es in Betracht, diese entsprechend ihrer Einsatzzwecke in Gruppen aufzuteilen. Sortieren (oder installieren) Sie sie in verschiedene Ordner. (Hinweis: Zusatzmodule, die Sie in verschiedenen Situationen benötigen, können Sie in mehrere Ordner installieren.) Wenn Sie einen bestimmten Satz laden müssen, erledigen Sie dies durch die Angabe des entsprechenden Ordners im Voreinstellungsfeld zusAtzmOdule & Virtueller speicher. Anschließend müssen Sie Photoshop neu starten.
- $\checkmark$  Wenn Sie Schriften mögen, dann benutzen Sie ein Dienstprogramm zur Schriftverwaltung. Falls Sie Hunderte von Schriften besitzen (ich habe es geschafft, mit den Jahren etwa 3000 Schriften zu sammeln), dann benutzen Sie eine Schriftverwaltung, um die Schriften nach ihrer Art zu gruppieren und nur solche Schriften zu laden, die Sie zu einem bestimmten Zeitpunkt benötigen. In Mac OS X ist das Programm *Schriftsammlung* bereits enthalten, Windows-Benutzer könnten sich das Programm *Suitcase* anschauen (www. extensis.com). Zu viele aktive Schriften können die Photoshop-Text-Engine überfordern und die Leistungsfähigkeit mindern.

http://www.wiley-vch.de/publish/dt/books/ISBN3-527-70210-5